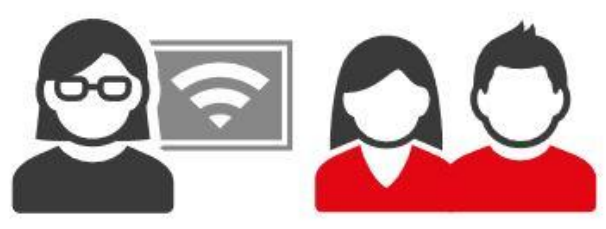

#### **IDEE PER INSEGNARE CON IL DIGITALE**

**Registrare e condividere una videolezione con Apowersoft**

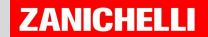

#### Prima di iniziare ricorda che...

- ❏ Meglio non superare i 15/20 minuti
	- ❏ pensa bene all'argomento e immagina una trattazione sintetica ed efficace
	- ❏ vai al punto senza troppe digressioni
- ❏ Usa un linguaggio chiaro e comprensibile (e con un ritmo non troppo veloce)
- ❏ Mostra le pagine del libro digitale, con immagini, formule, parole chiave o lavora su una lavagna condivisa. Oppure aiutati con una presentazione: l'importante è avere un supporto visivo per accompagnare le tue parole
- ❏ Lascia il riferimento a pagine del libro o link per studiare

#### **APOWERSOFT**

#### [www.apowersoft.it](http://www.apowersoft.it)

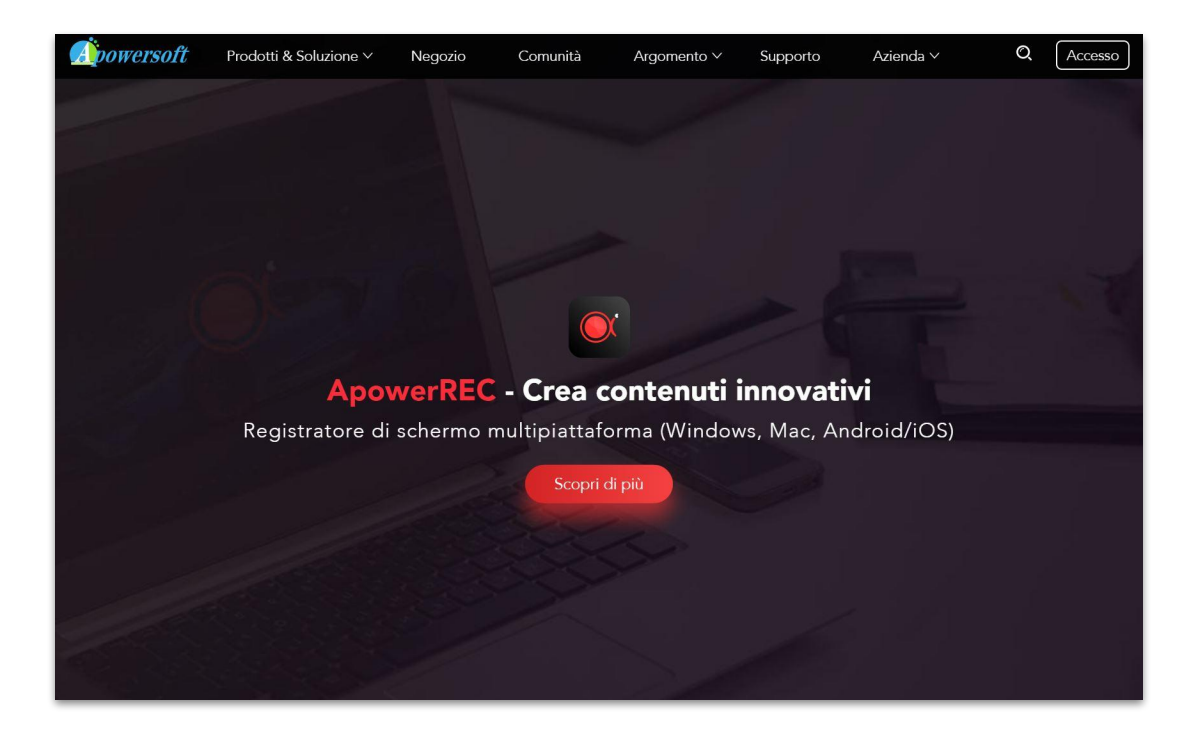

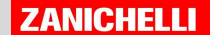

Clicca qui per selezionare il registratore di schermo dalla lista dei servizi Apowersoft.

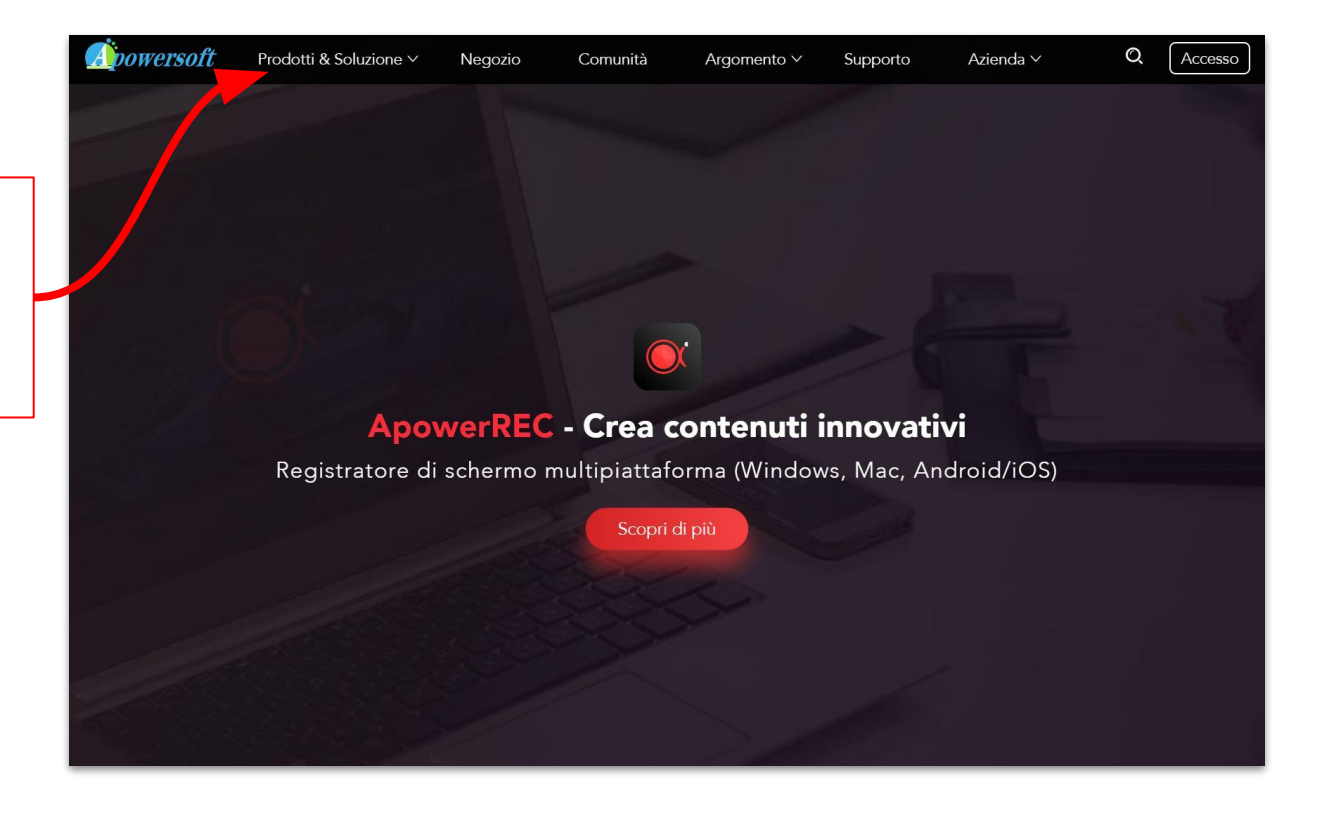

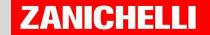

Clicca qui su "Registratore di schermo" dalla lista dei servizi Apowersoft.

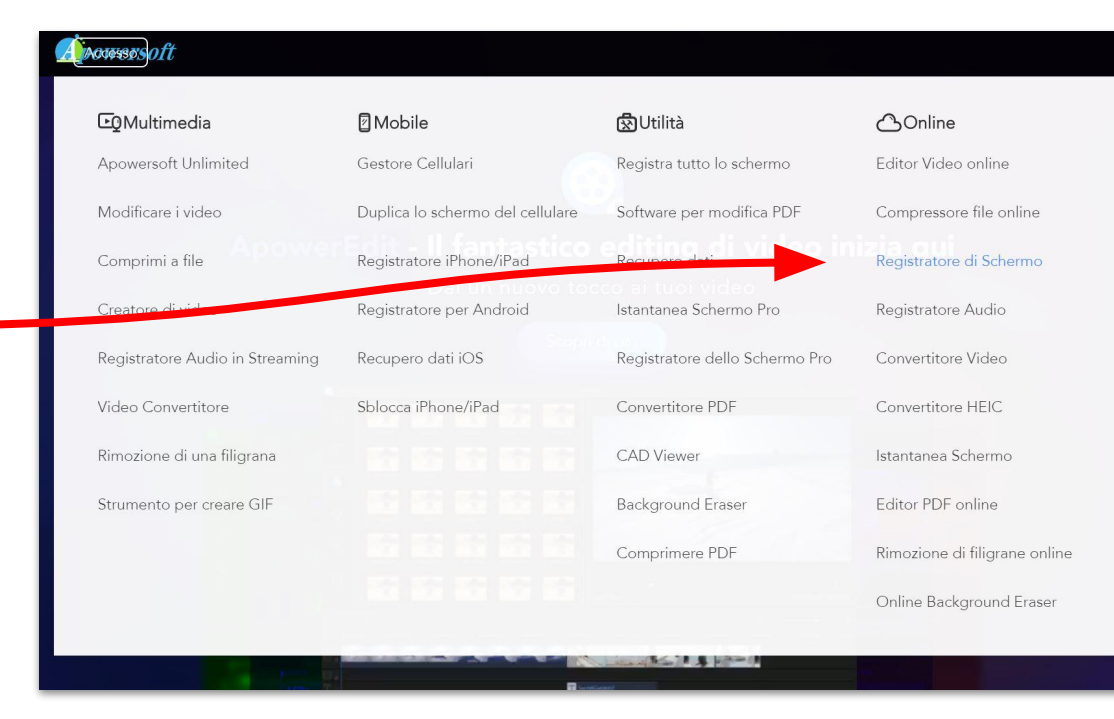

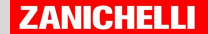

Se ti è più comodo, puoi andare direttamente all'indirizzo del Registratore di schermo online che è: [https://www.apowersoft.it/registratore-gratuit](https://www.apowersoft.it/registratore-gratuito-online-dello-schermo)

[o-online-dello-schermo](https://www.apowersoft.it/registratore-gratuito-online-dello-schermo)

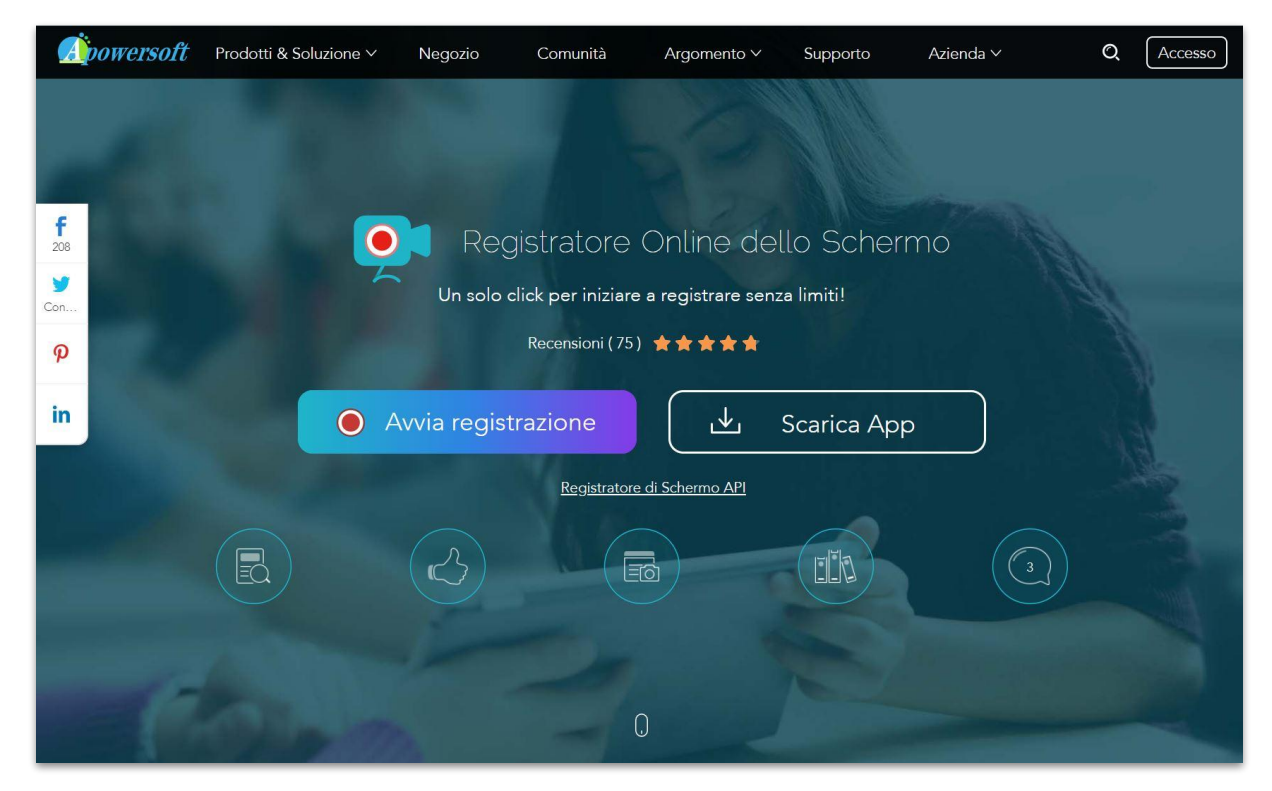

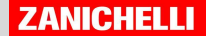

Con Apowersoft potete creare un video senza limite di tempo.

Potete:

- registrare lo schermo
- aggiungere una miniatura del vostro viso

Una volta registrato potete

Salvare il video come file mp4 condividere (sul registro, gruppo WhatsApp ecc)

Caricare il video su e condividere il link

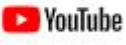

Caricare il video su altri servizi Cloud (Google Drive, Dropbox) e condividere il link

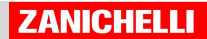

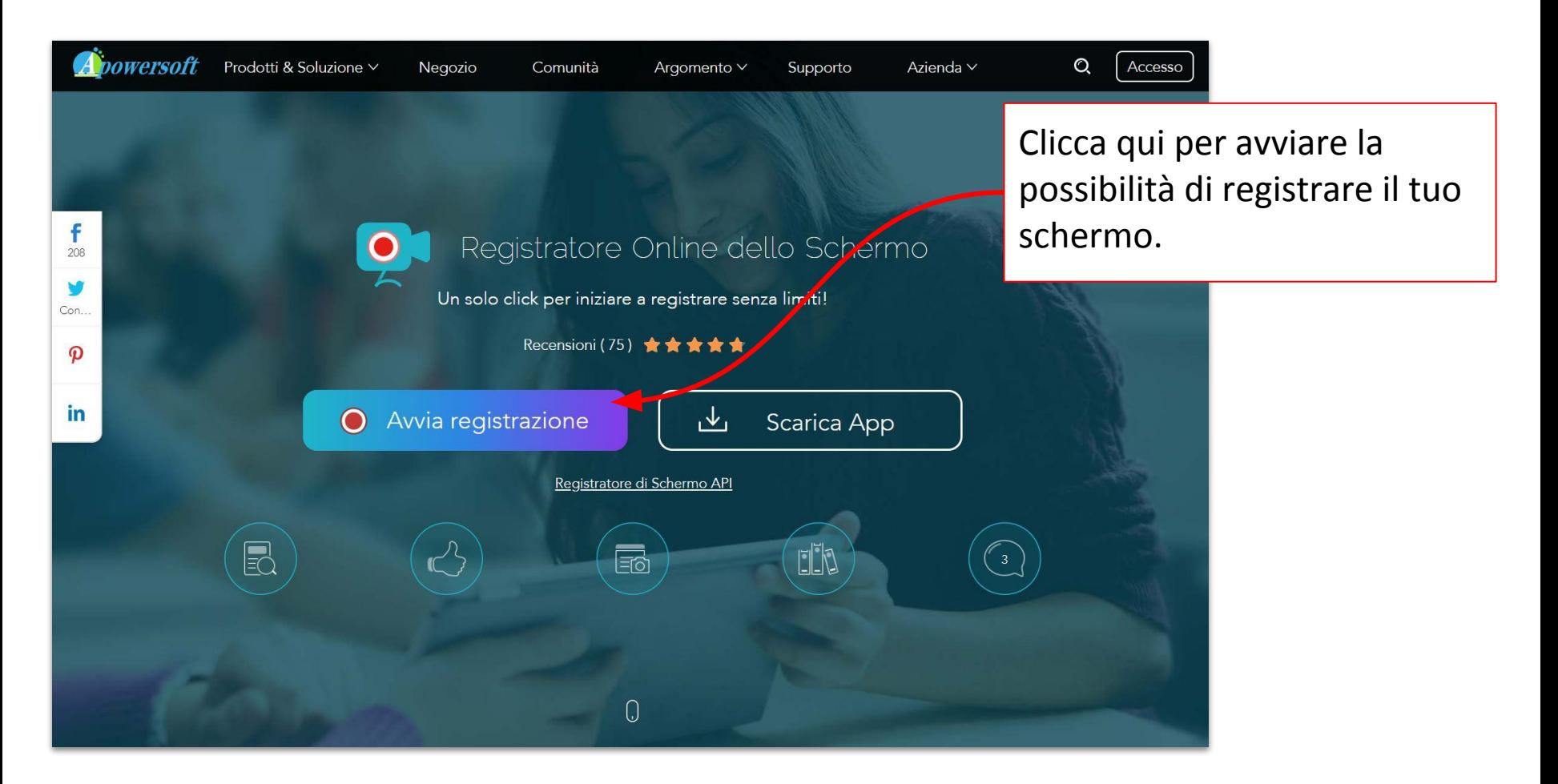

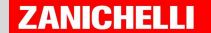

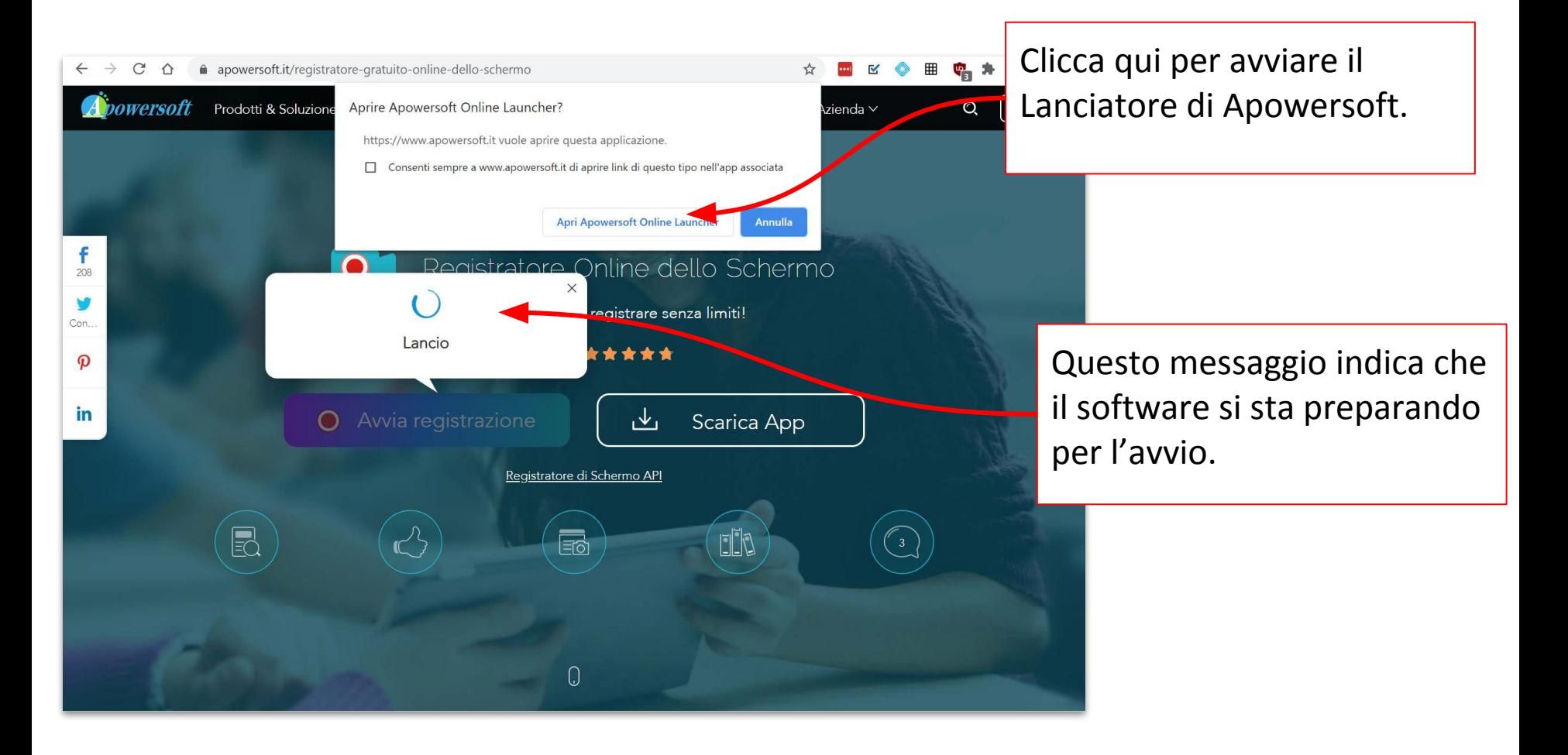

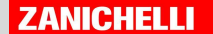

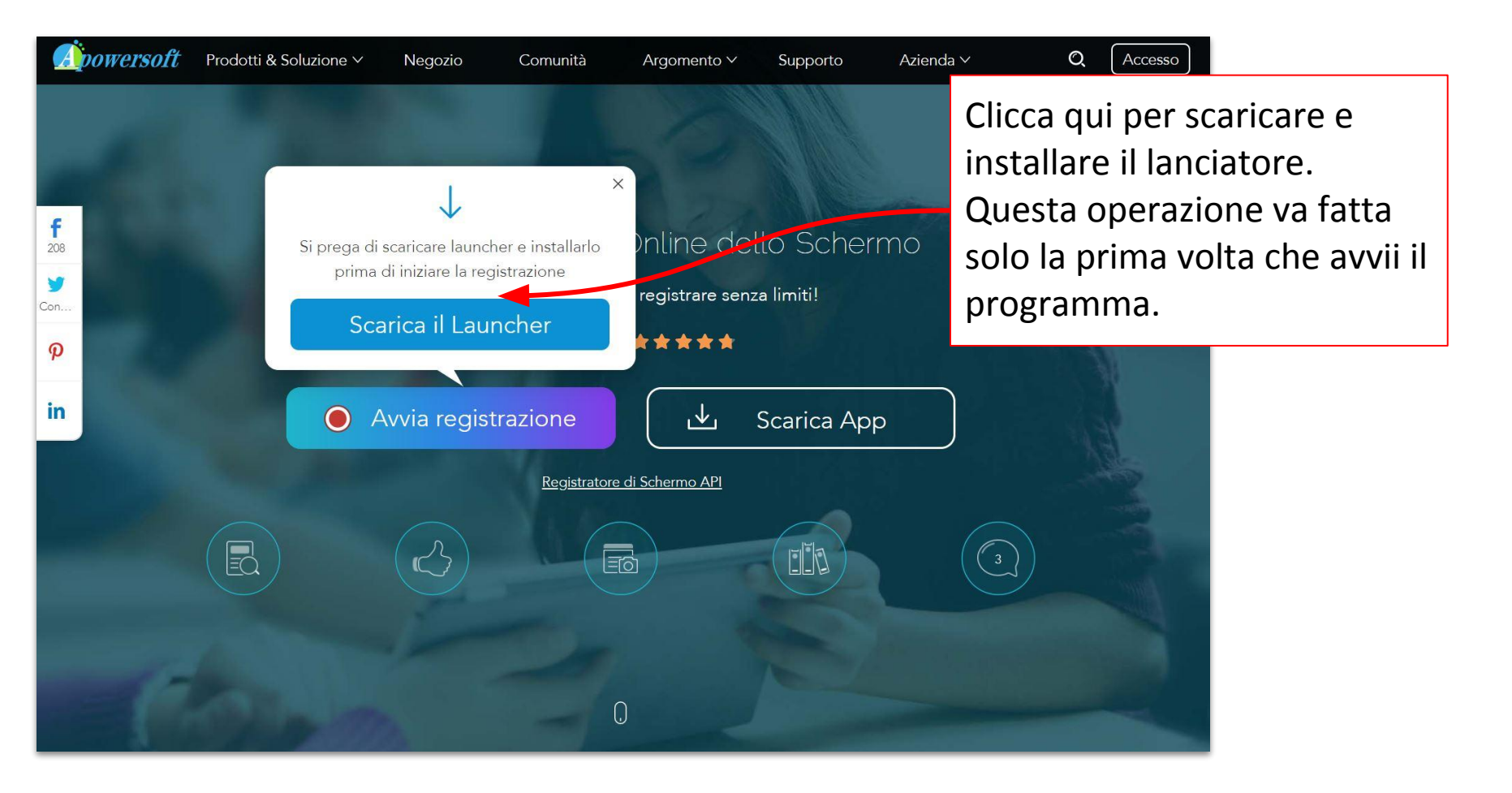

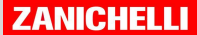

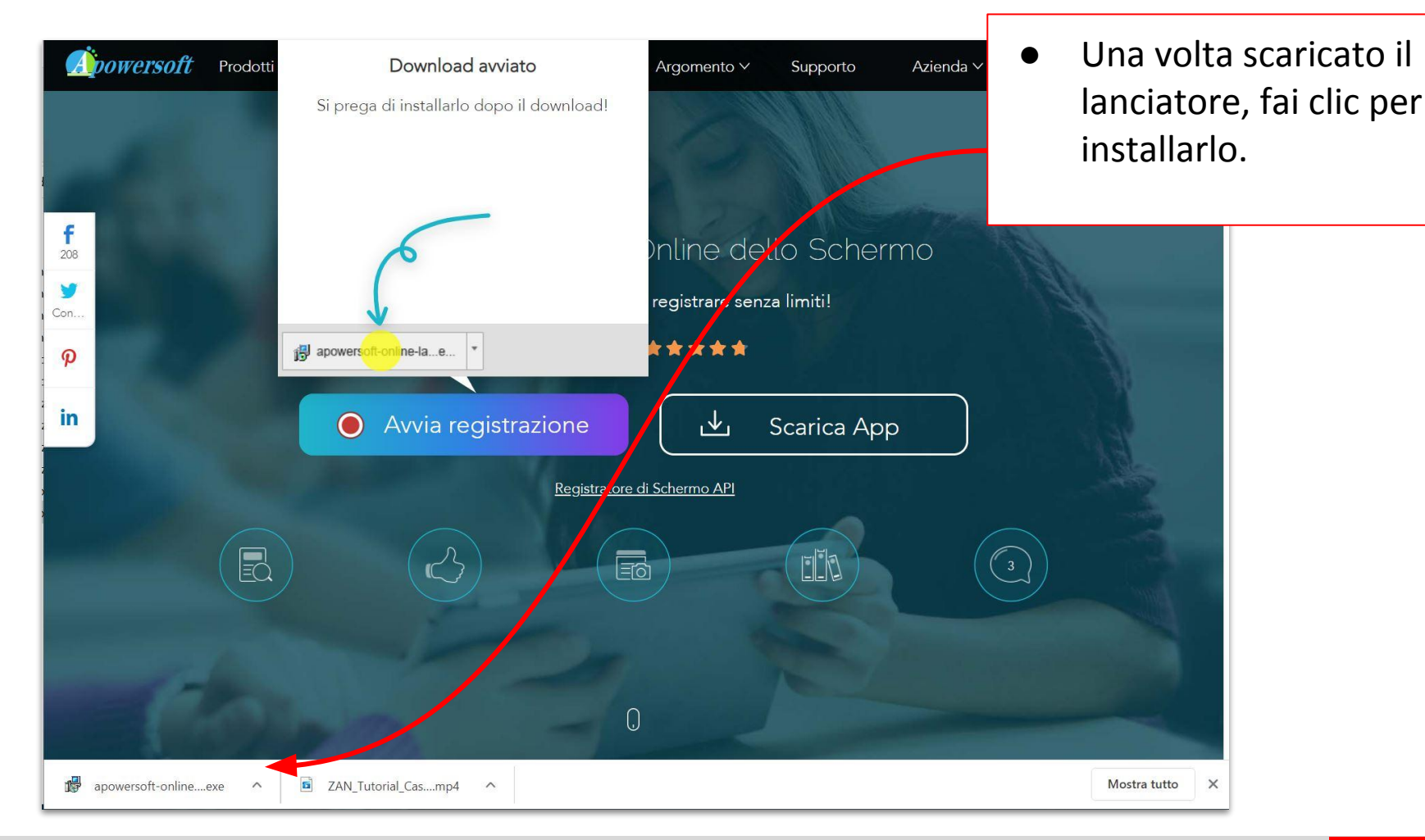

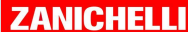

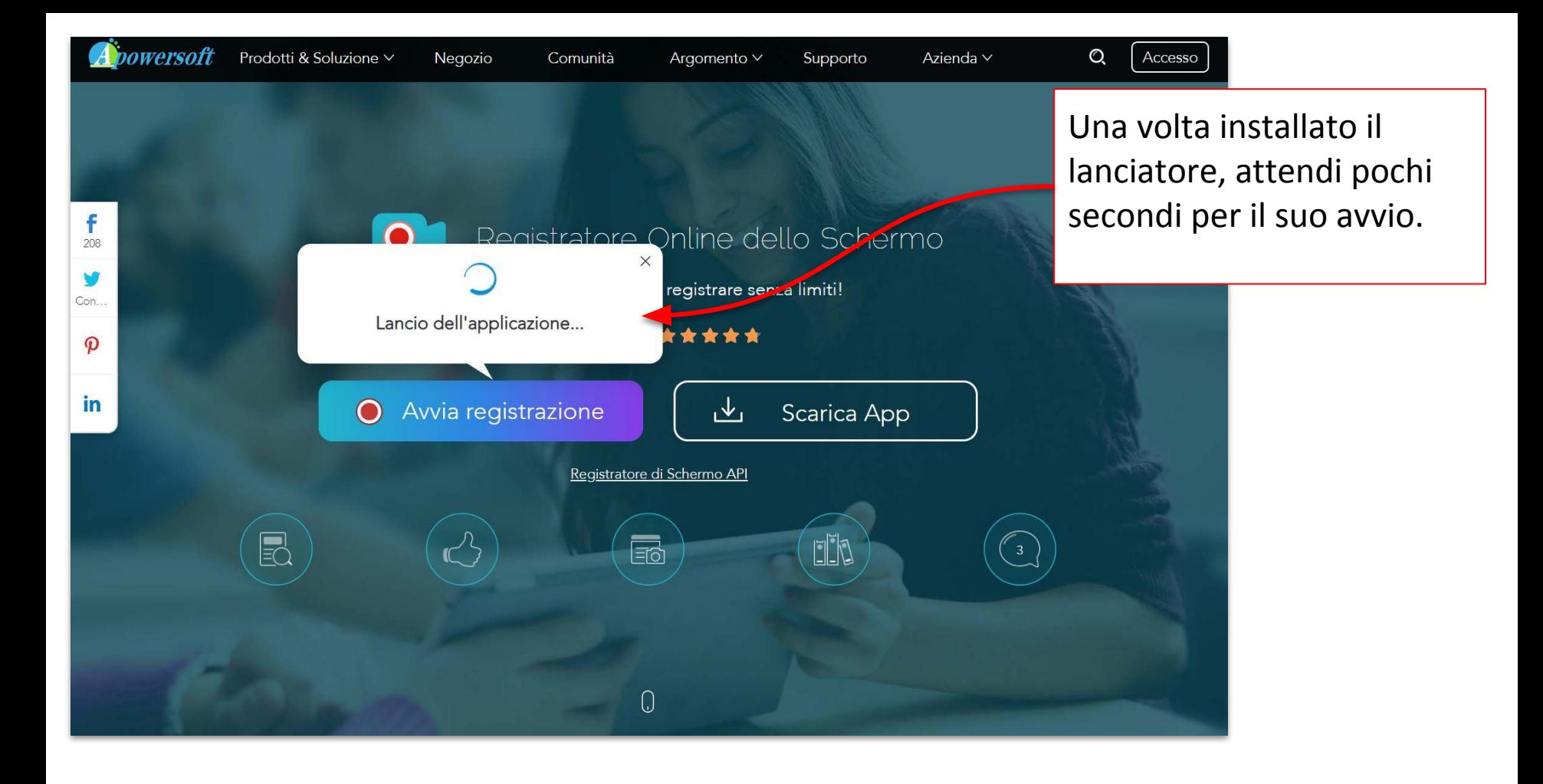

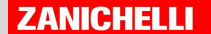

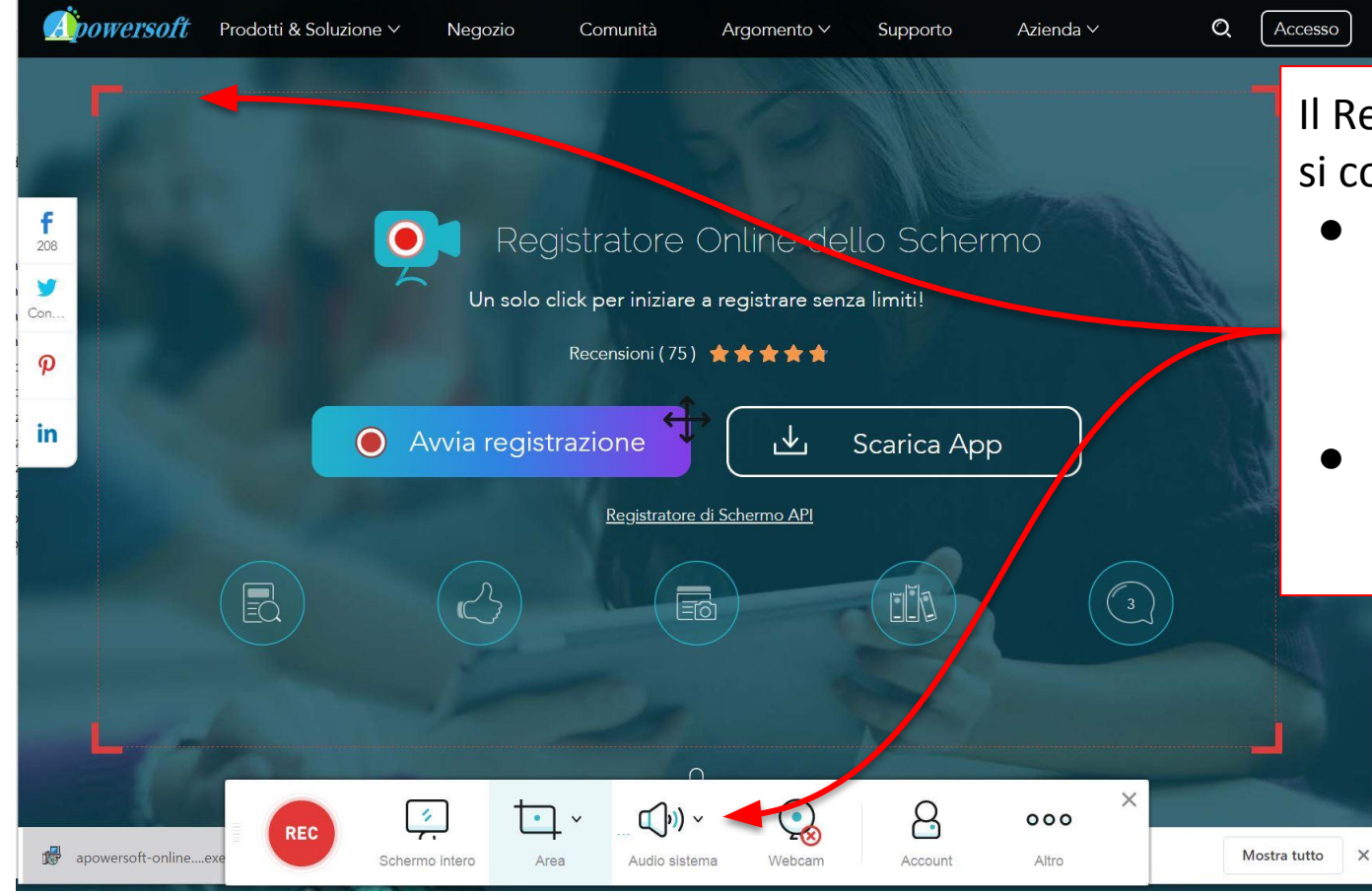

Il Registratore di schermo si compone di due parti:

- la cornice (che permette di selezionare l'area da registrare
- la barra dei comandi per la la registrazione

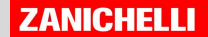

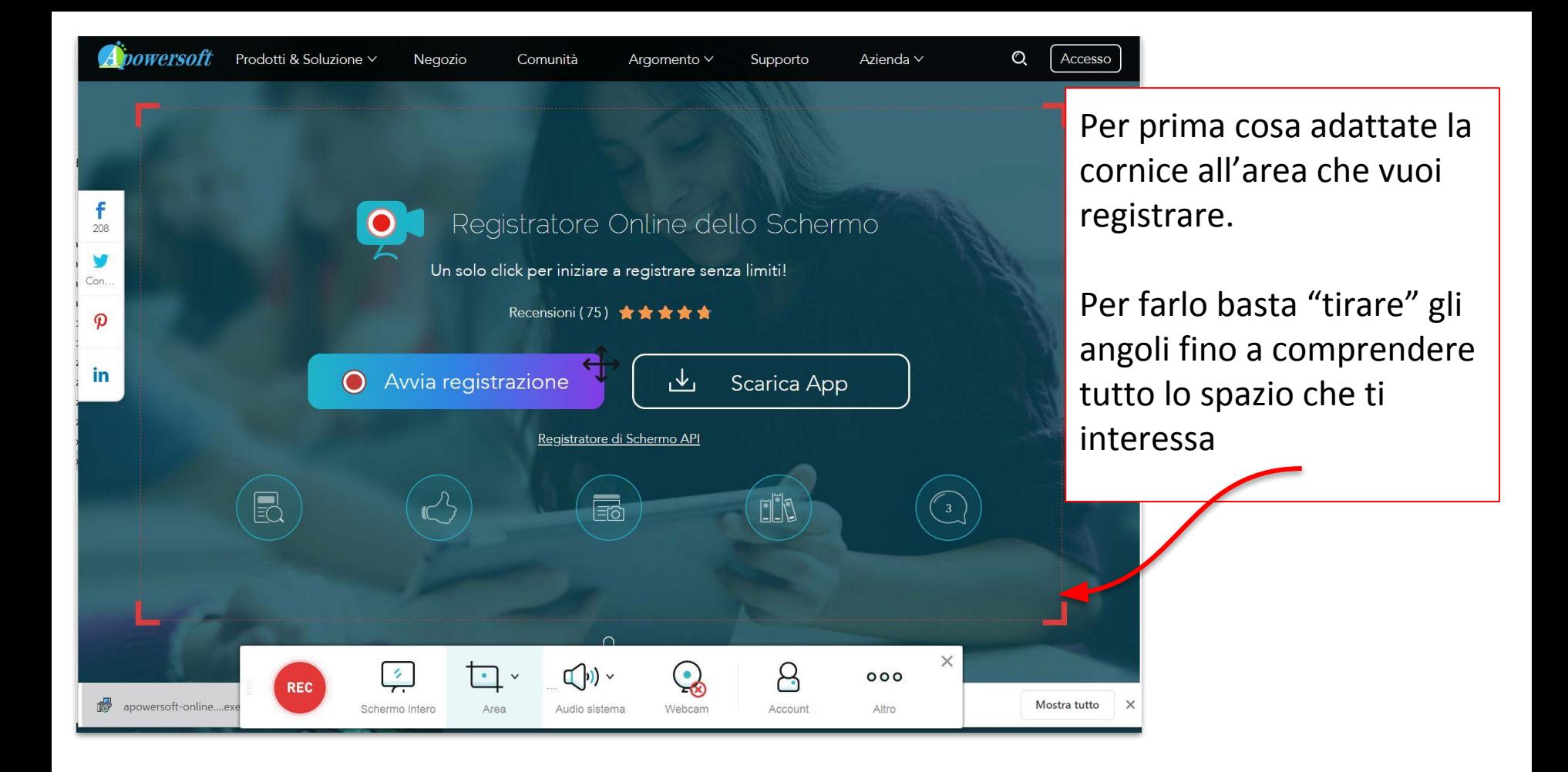

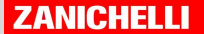

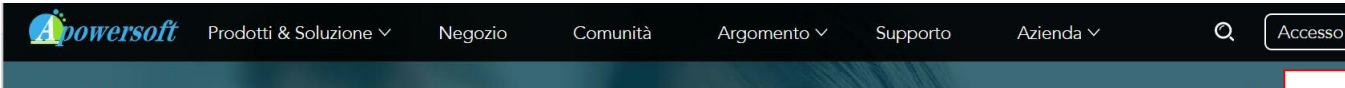

f Registratore Online dello Schermo 208 Un solo click per iniziare a registrare senza limiti! Con. Recensioni (75)  $\star \star \star \star \star$  $\boldsymbol{\varphi}$ in. Avvia registrazione  $\bigcap$ ∟⊾ Scarica App Registratore di Schermo API  $\textcolor{red}{\textbf{E}}$  $\overline{\boxdot}$ dh  $\times$ Q  $\left(\left| \cdot \right| \right)$   $\vee$  $000$ **REC** 暢 Mostra tutto apowersoft-online....exe Schermo intero Area Audio sistema Webcam Account Altro

Qui puoi decidere se registrare solo il tuo schermo o se aggiungere anche la ripresa dalla webcam per combinare le due cose in modo da avere lo schermo e il tuo viso che parla.

 $\times$ 

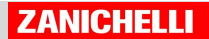

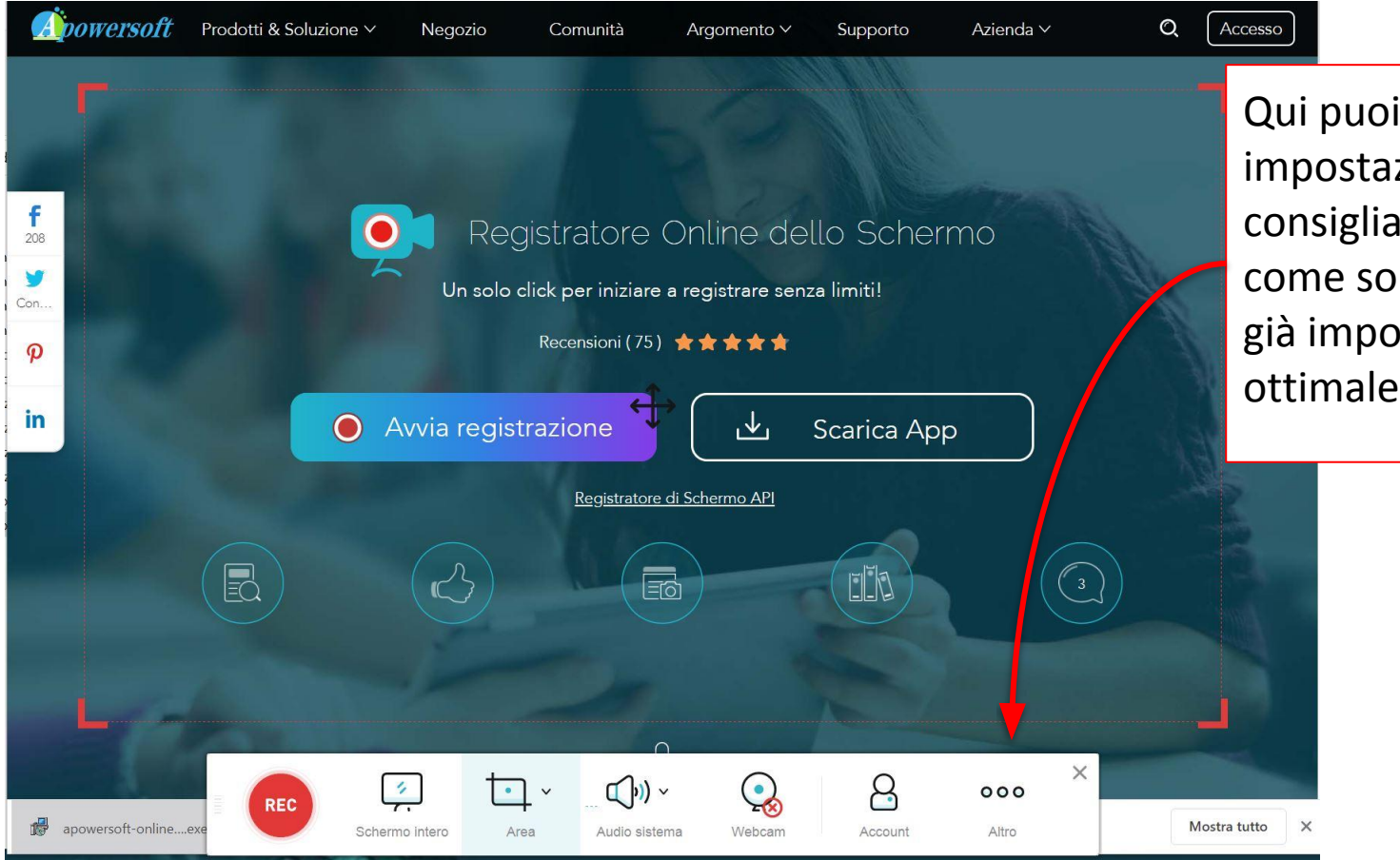

Qui puoi gestire le impostazioni, anche se noi consigliamo di tenerle così come sono perché sono già impostate in modo ottimale...

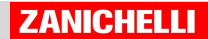

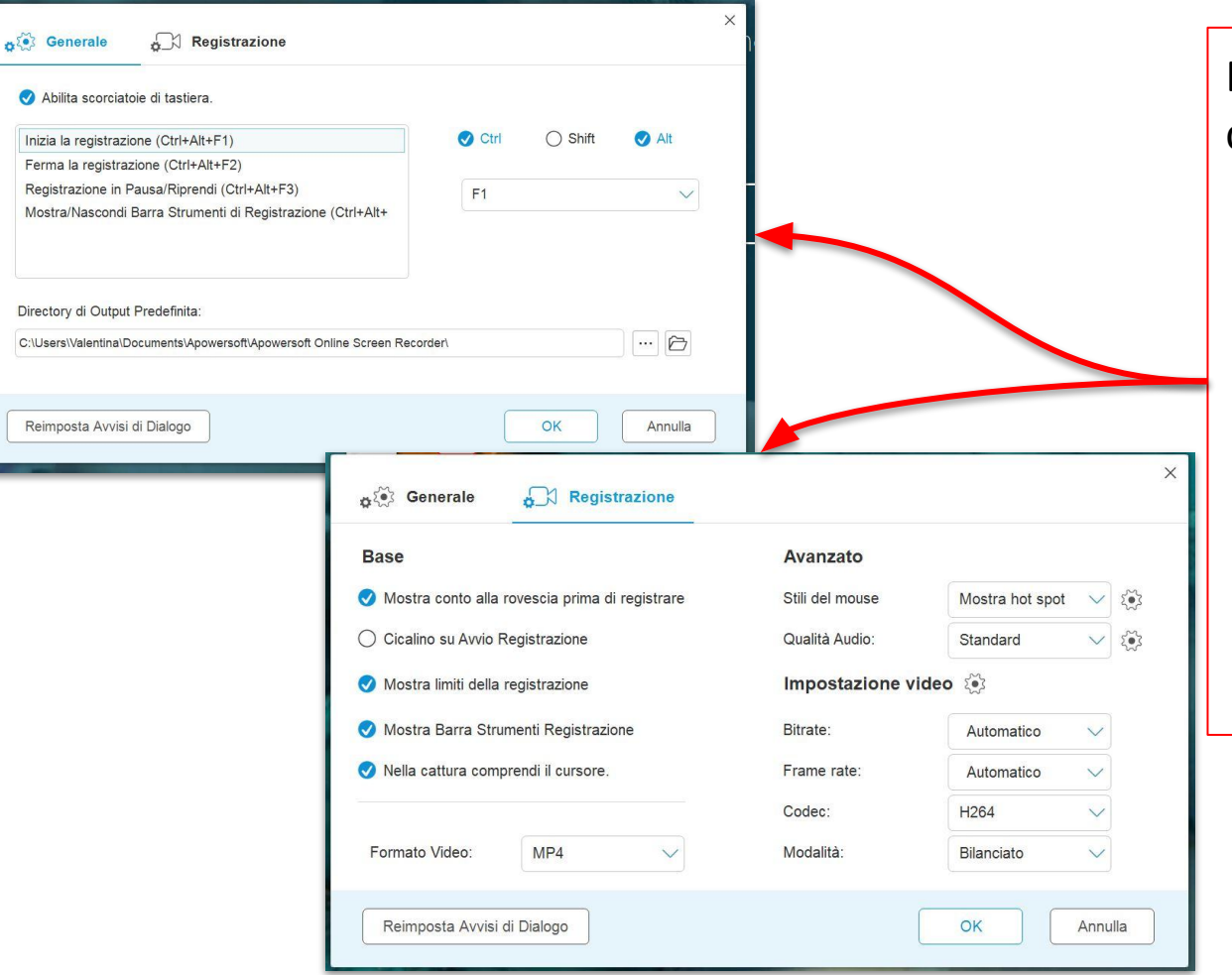

Dalle impostazioni puoi comunque gestire:

- modifiche alle scorciatoie da tastiera per avviare, fermare o mettere in pausa la registrazione
- aspetti della registrazione, come il tipo di file di l'esportazione

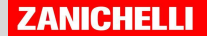

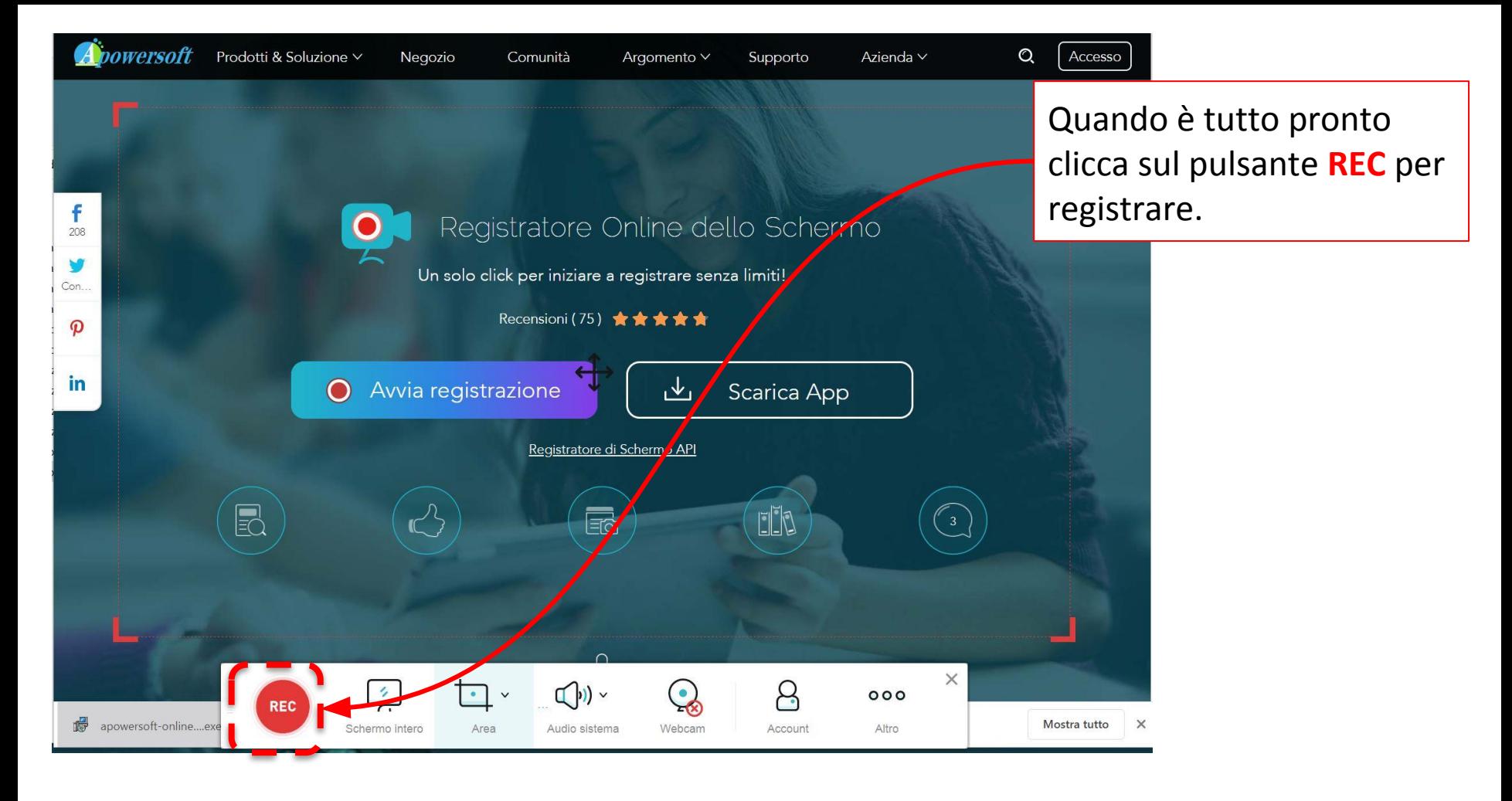

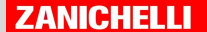

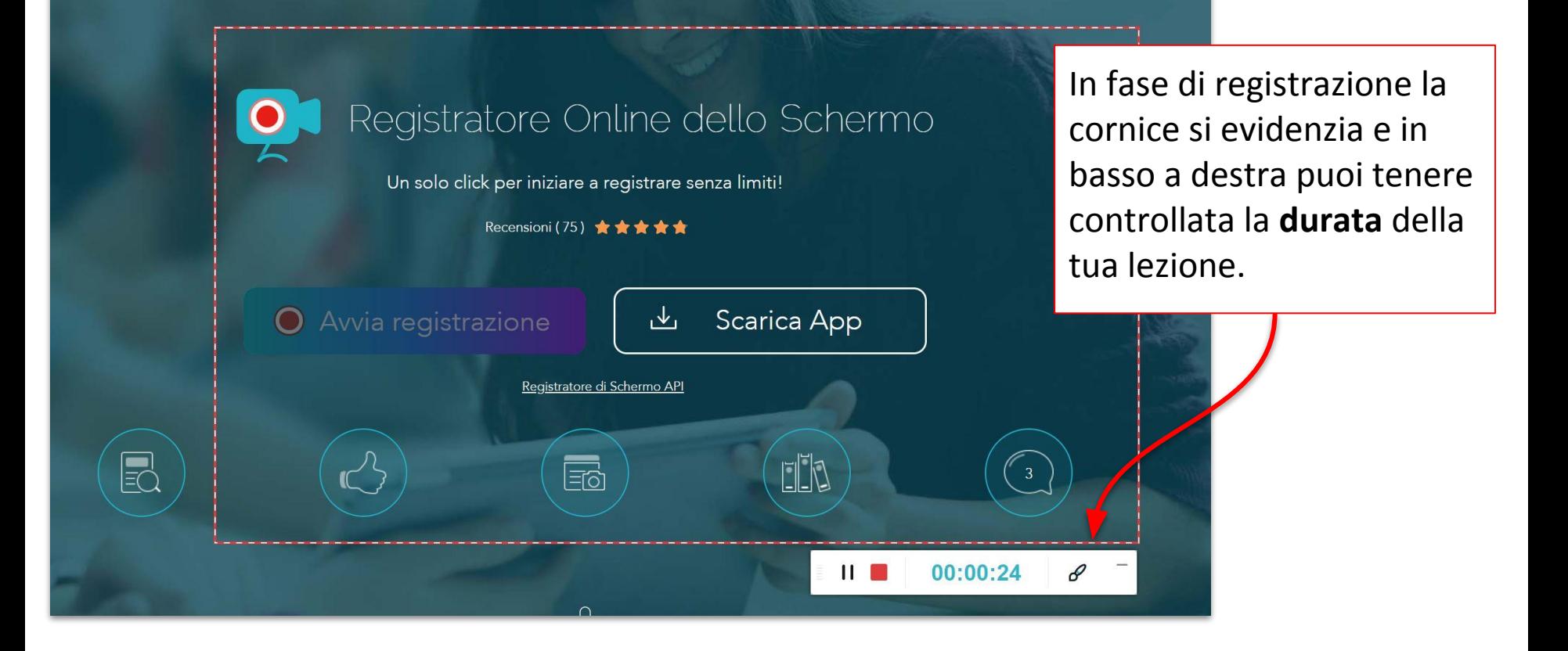

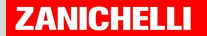

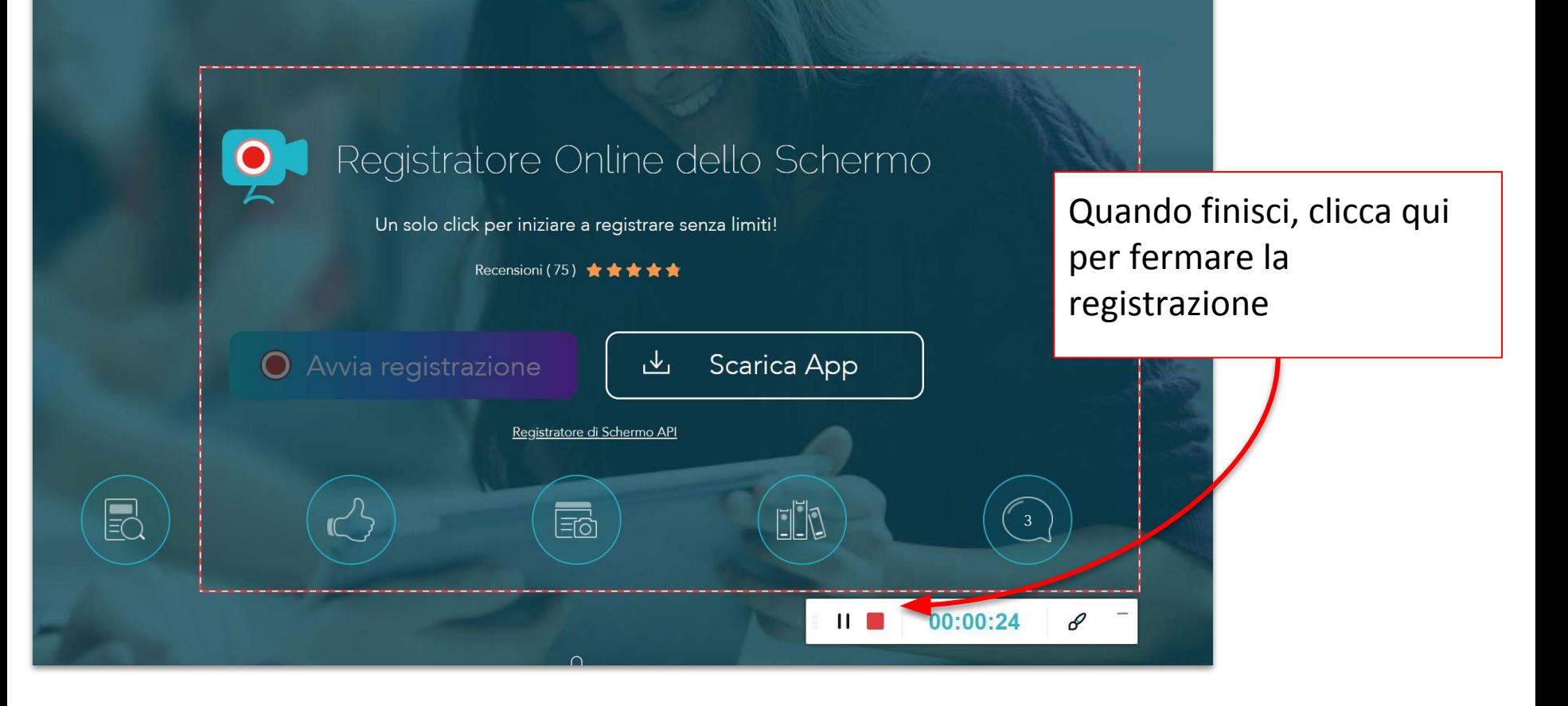

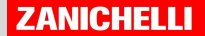

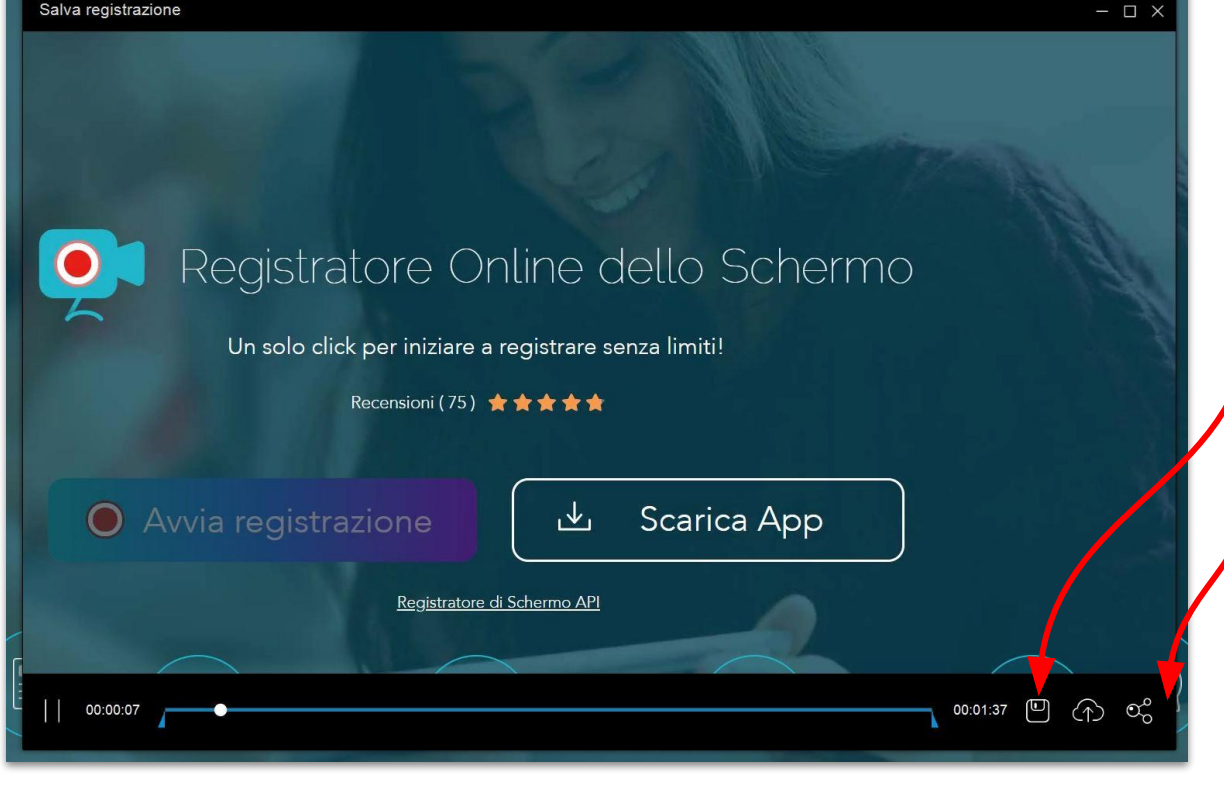

Una volta terminata la registrazione ti apparirà il video e potrai:

- 1) Salvare ed esportare il file
- 2) Caricare direttamente il video sul vostro canale Youtube (se avete una mail Gmail avete anche spazio su YouTube ed è una opzione comoda) o su altri sistemi come Gdrive o Dropbox

#### Salvare ed esportare il file

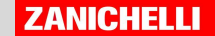

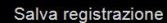

Registratore Online dello Schermo Un solo click per iniziare a registrare senza limiti! Recensioni (75)  $\star \star \star \star \star$ O Avvia registrazione Scarica App 飞 Registratore di Schermo API  $\times$  $\begin{matrix} \bullet & \bullet \\ \bullet & \bullet \end{matrix}$ Salva come File Video Salva come  $\boxed{\equiv}$ **GIF File** Rifai Annulla 00:00:51 00:01:37 回 ① OO

Se salvi il file come video, potrai scaricare la tua lezione in formato mp4.

 $\Box$   $\times$ 

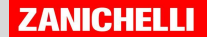

23

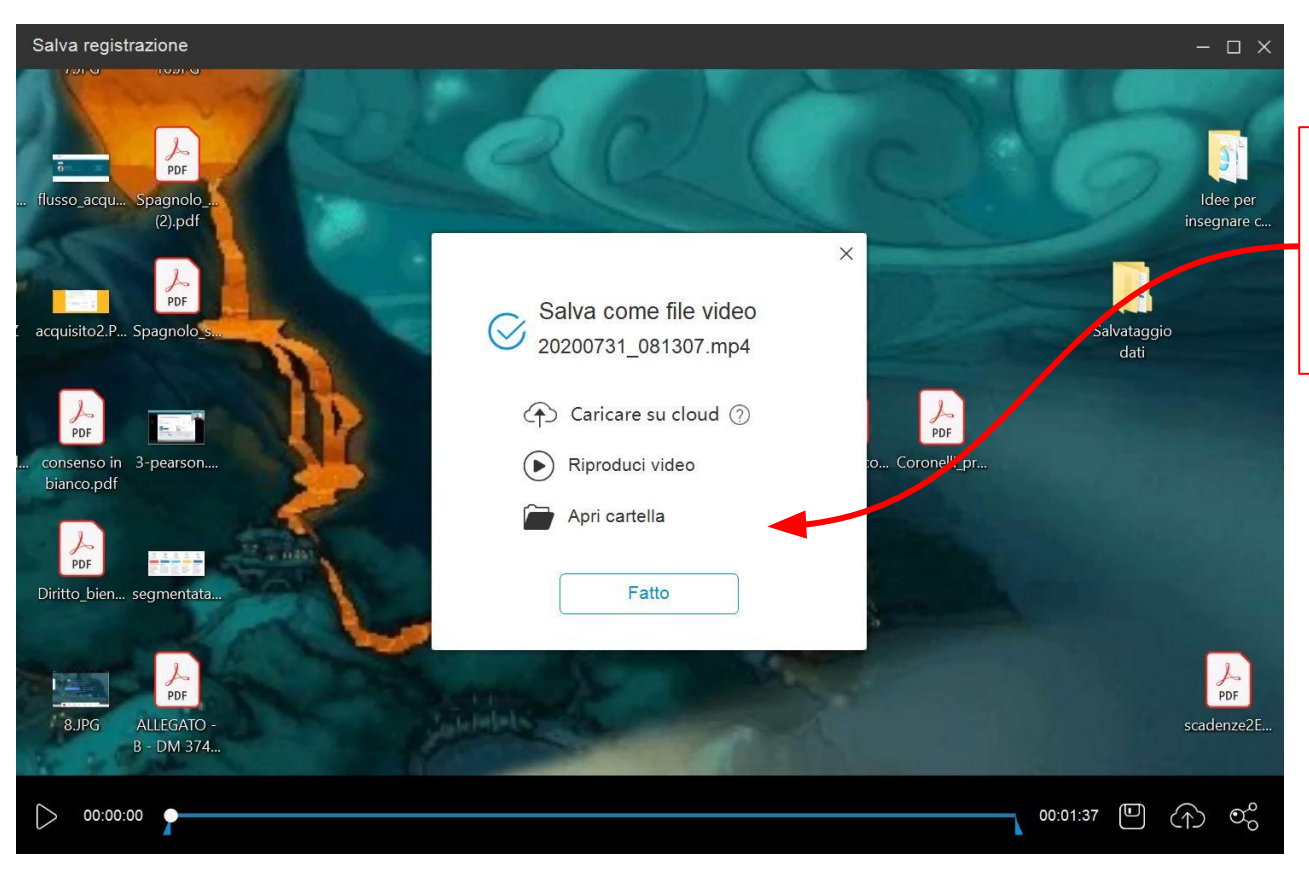

Clicca su "Apri cartella" per indicare dove lo vuoi scaricare

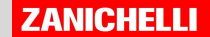

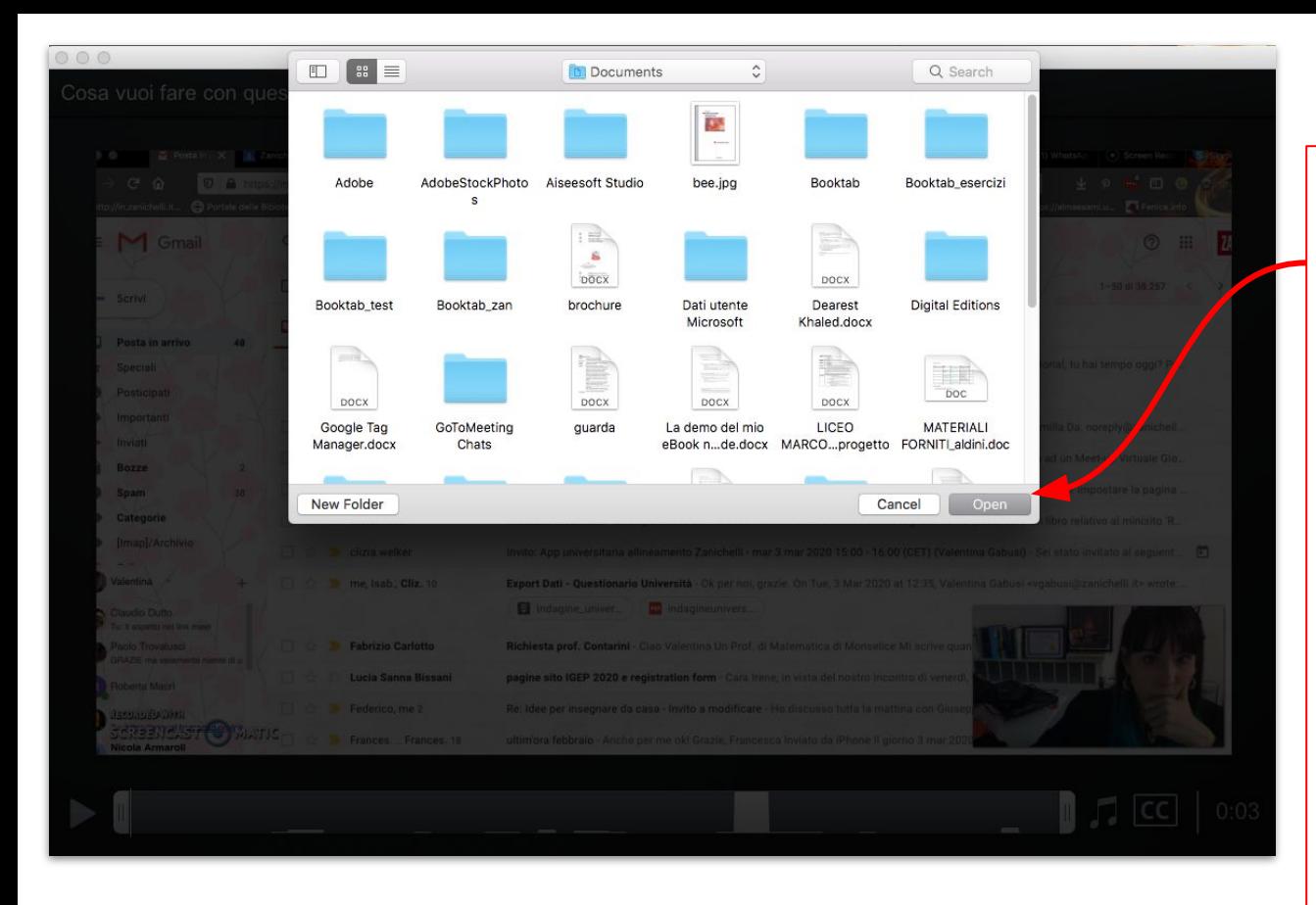

Scegli la cartella in cui vuoi salvare il tuo video. E poi clicca su Apri ( o Open o Carica, questo dipende dal tuo sistema operativo)

A quel punto hai finito e puoi dare il file ai tuoi studenti.

L'unico aspetto negativo è che il file potrebbe essere piuttosto pesante

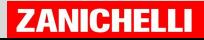

## Caricare sul canale YouTube (o altri ambienti di condivisione)

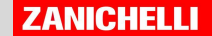

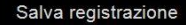

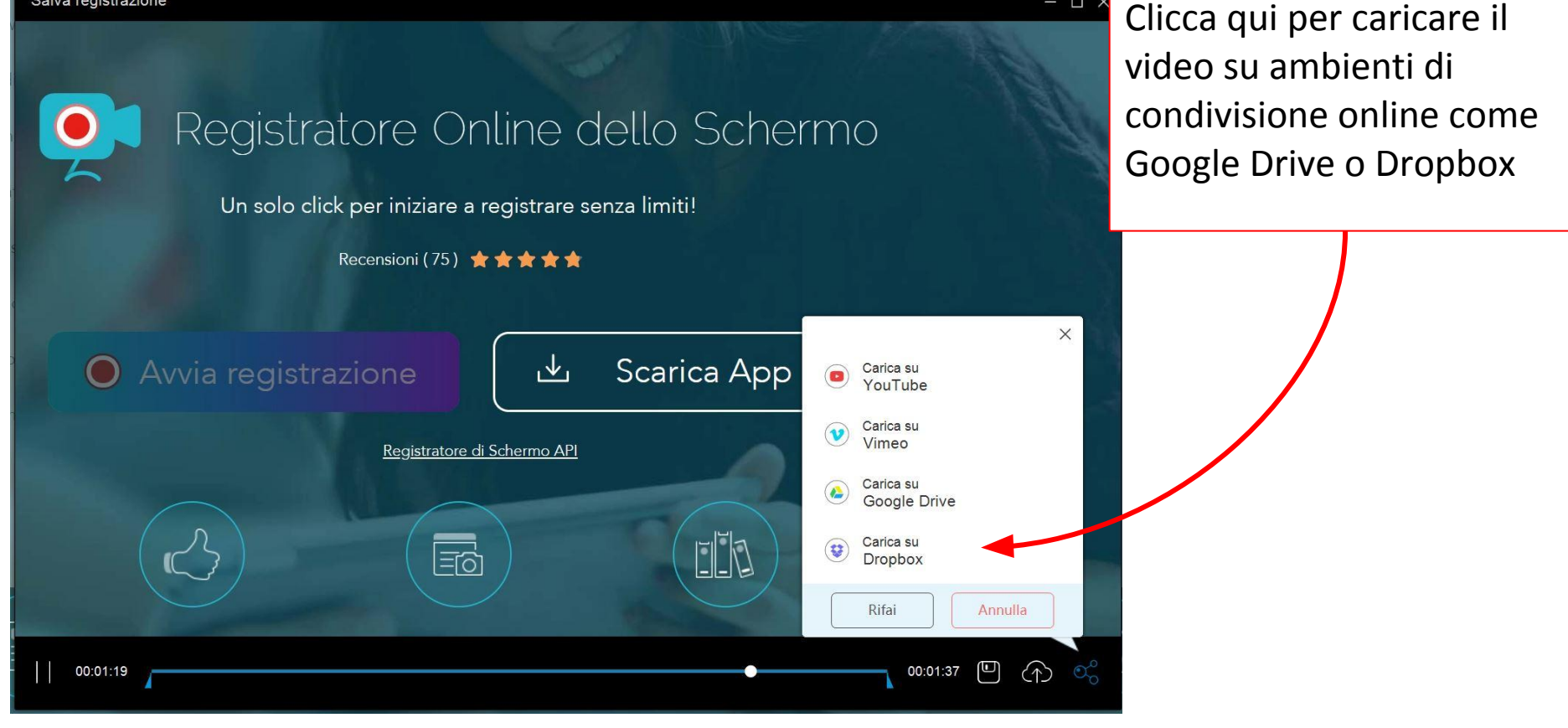

 $\Box$   $\times$ 

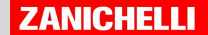

#### Salva registrazione

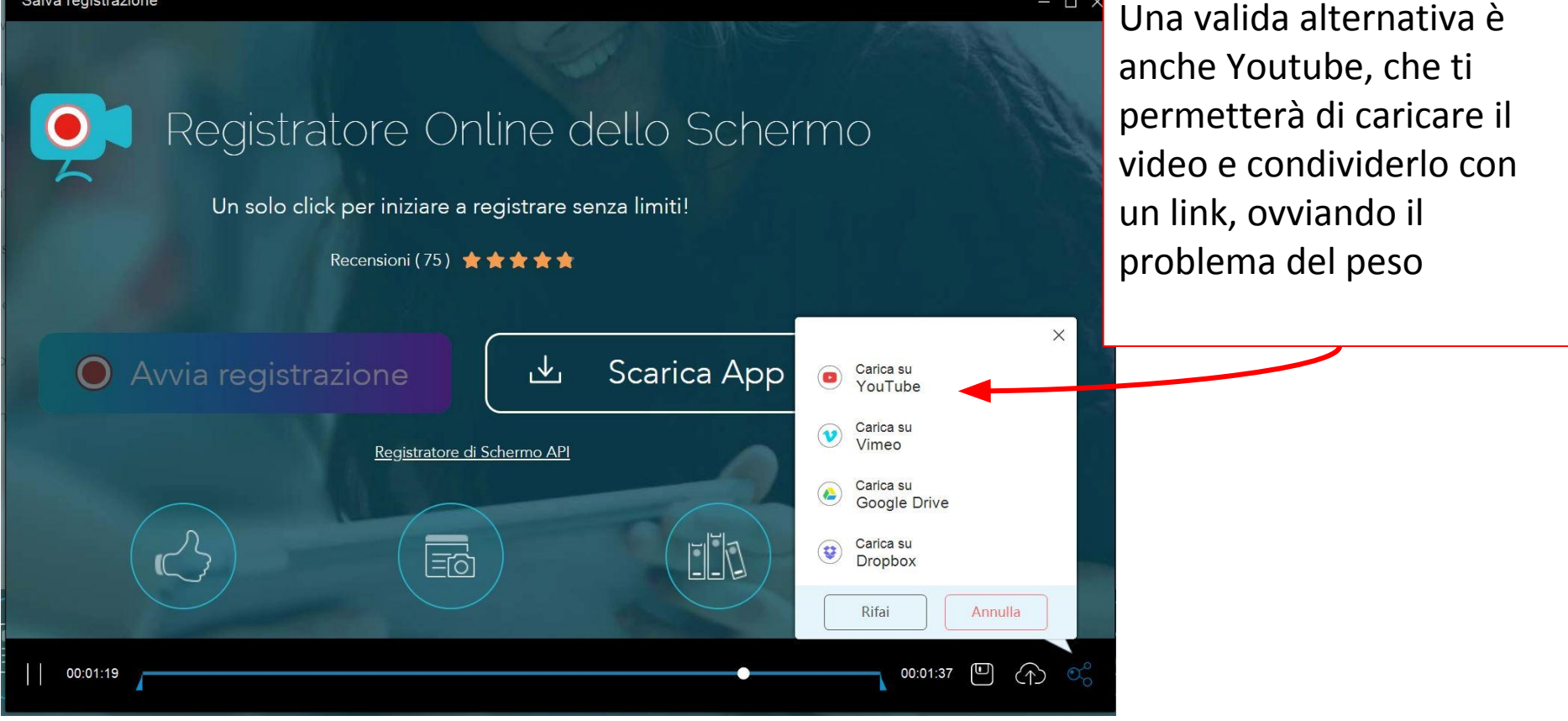

 $\Box$   $\times$ 

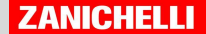

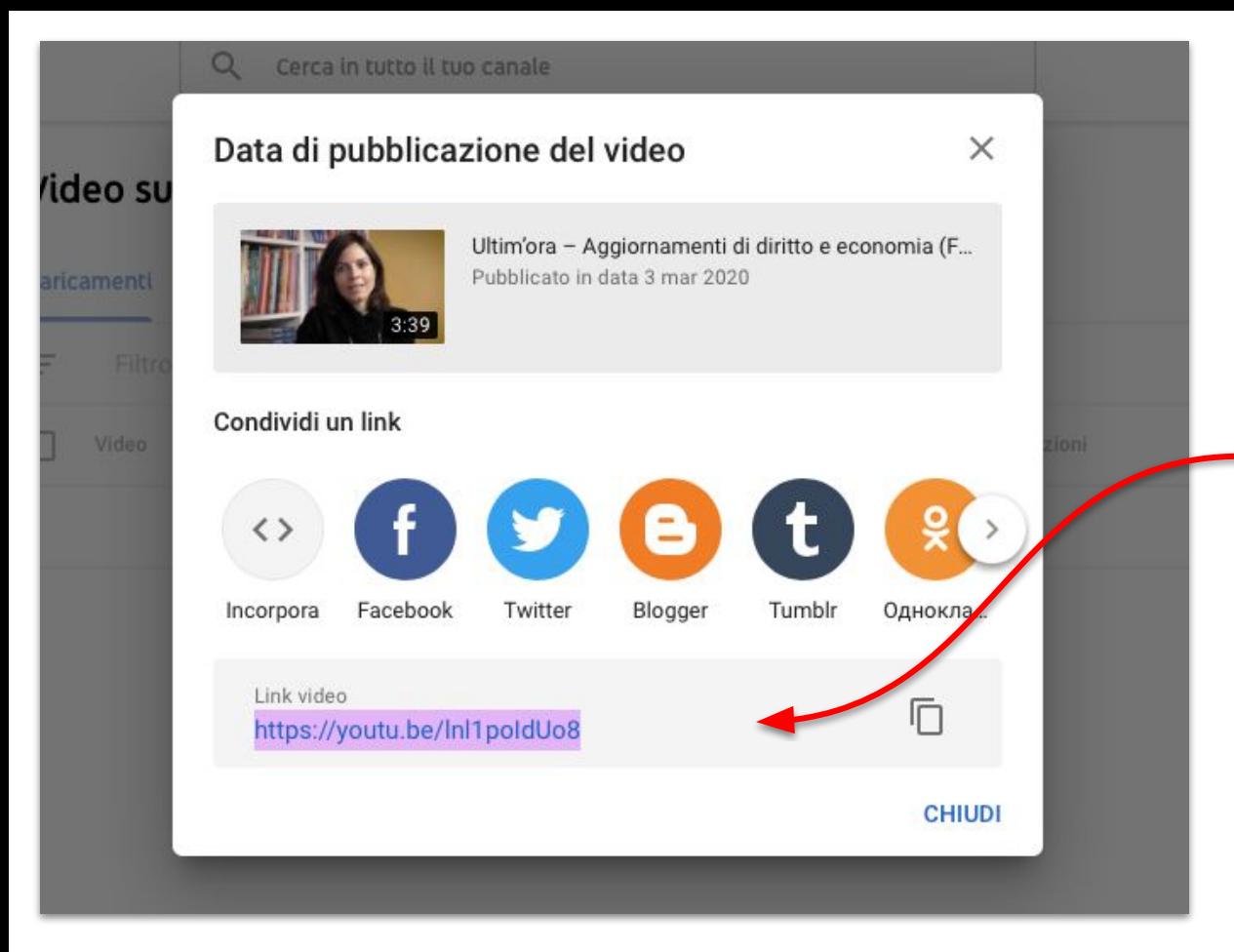

Quando carichi un video su Youtube ricorda:

impostalo come "non in elenco". In questo modo lo renderai visibile solo a chi è in possesso del link

 $\bullet$ 

● condividi il link dove vuoi tu: su Google Classroom, il Registro elettronico che usi, Microsoft Teams… non c'è limite!